## **Markus Wäger**

 $HDML$ 

# **Adobe InDesign CC**

## Schritt für Schritt zum perfekten Layout

Layout & Schrift

Grundlagen und fortgeschrittene Techniken am Beispiel erklärt Werkzeuge und Funktionen richtig beherrschen Print-Layouts, typografische Arbeiten, Interaktives, Ausgabe

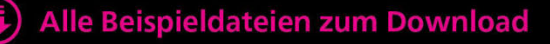

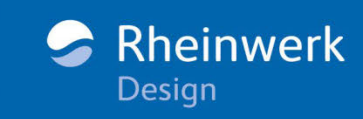

## **Liebe Leserin, lieber Leser,**

ich arbeite im Verlag fast täglich mit InDesign. Ich mag das Programm wirklich, aber manchmal weiß ich einfach nicht weiter. Letztens war ich der Verzweiflung nahe: Wieso konnte ich keine funktionierende nummerierte Liste anlegen? Daher war ich sehr froh, als Markus Wäger mir das Kapitel »Listen und Tabellen« zum Lektorieren schickte, denn nun konnte ich endlich mein Problem lösen: Den Workshop aufschlagen, kurz durchlesen und schon wurde mir alles klar – ach, so geht das!

Markus Wäger arbeitet seit der ersten Version mit InDesign. Für ihn als Grafikdesigner ist es eines der wichtigsten Programme. Was aber besonders gut für seine Leser ist: In seinen vielen Schulungen kommt er mit InDesign-Anwendern aller Niveaus in Kontakt und erfährt, welche Probleme häufig auftreten, auf welche Schwierigkeiten sie stoßen. Alle Arbeitsweisen, Problemlösungen und Tricks, die er in den letzten Jahren erarbeitet und gesammelt hat, verrät er uns nun in diesem Buch.

Was ich besonders an den Büchern von Markus Wäger mag: Er nimmt seine Leser für voll. Ja, wir wissen inzwischen, wie die Werkzeugleiste in einem Adobe-Programm aussieht, das wollen wir wirklich nicht noch einmal ausführlich lesen. Aber gerne hätte man doch ein bisschen mehr Hintergrundwissen zu Farben – ah, Seite 140, da ist es ja schon, und noch dazu in einem kompakten Exkurs! Das ist in weiteres Kunststück, das Markus Wäger immer wieder gelingt. Er erklärt die komplexesten Inhalte so verständlich, dass man hinterher denkt: »Das war ja gar nicht so schwer …«. Was will man mehr?

Also dann: Los geht's mit InDesign – viel Spaß dabei.

### **Ihre Ruth Lahres**

Lektorat Rheinwerk Design

[ruth.lahres@rheinwerk-verlag.de](mailto:ruth.lahres@rheinwerk-verlag.de) [www.rheinwerk-verlag.de](http://www.rheinwerk-verlag.de) Rheinwerk Verlag • Rheinwerkallee 4 • 53227 Bonn

# **Inhalt**

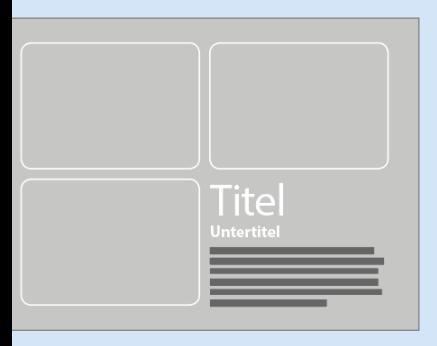

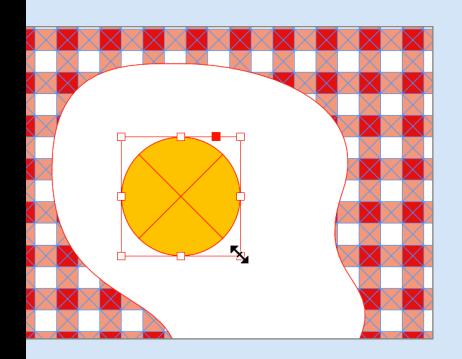

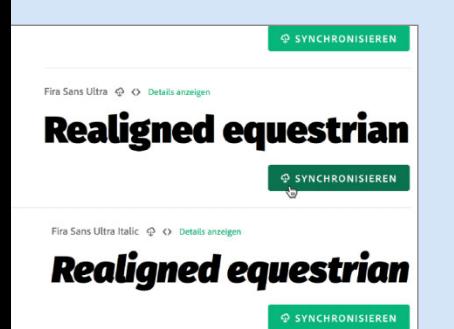

**Der Download zum Buch** [....................................................................](#page--1-0) **14 Über dieses Buch** [................................................................................](#page--1-0) **15**

## **[Kapitel 1: Oberfläche und Grundlagen](#page--1-0)**

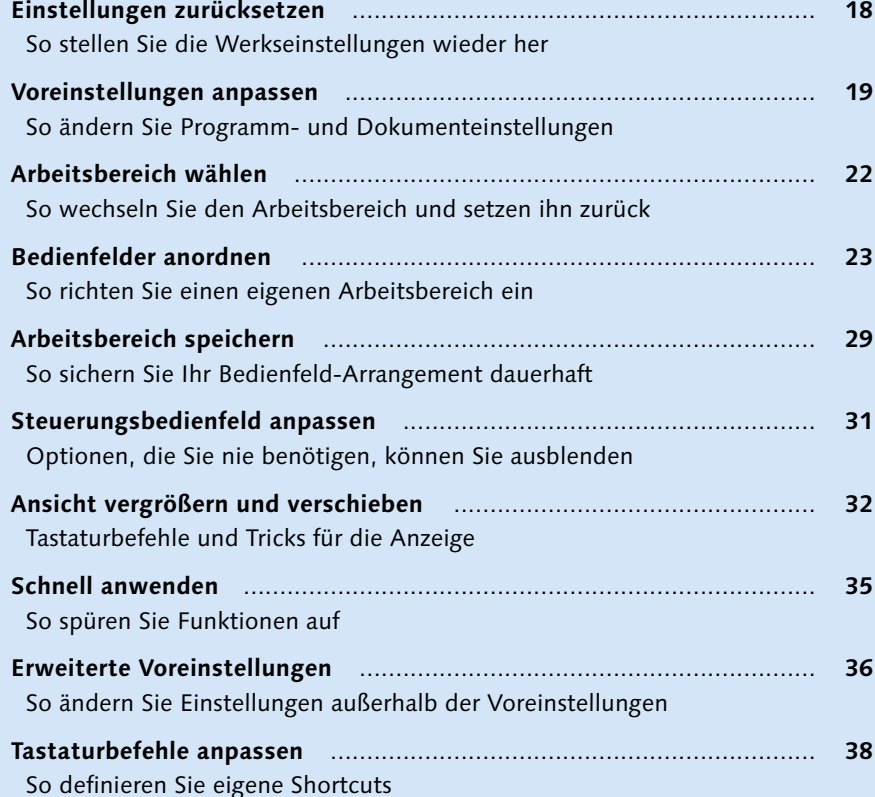

## **[Kapitel 2: Dokumente erstellen und verwalten](#page--1-0)**

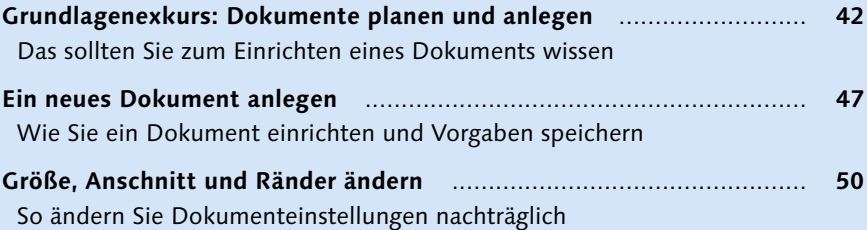

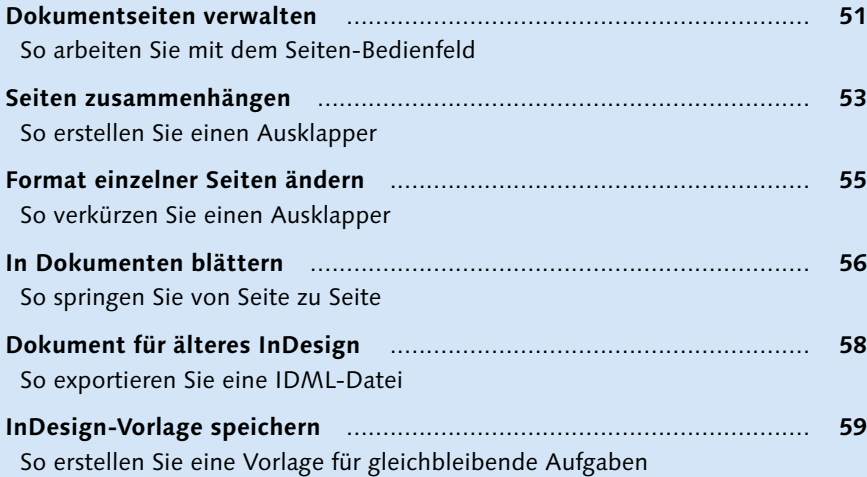

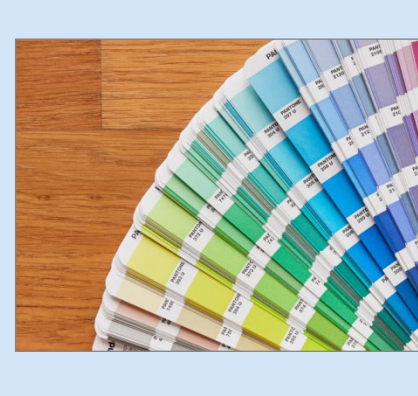

## **[Kapitel 3: Grafische Aufgaben](#page--1-0)**

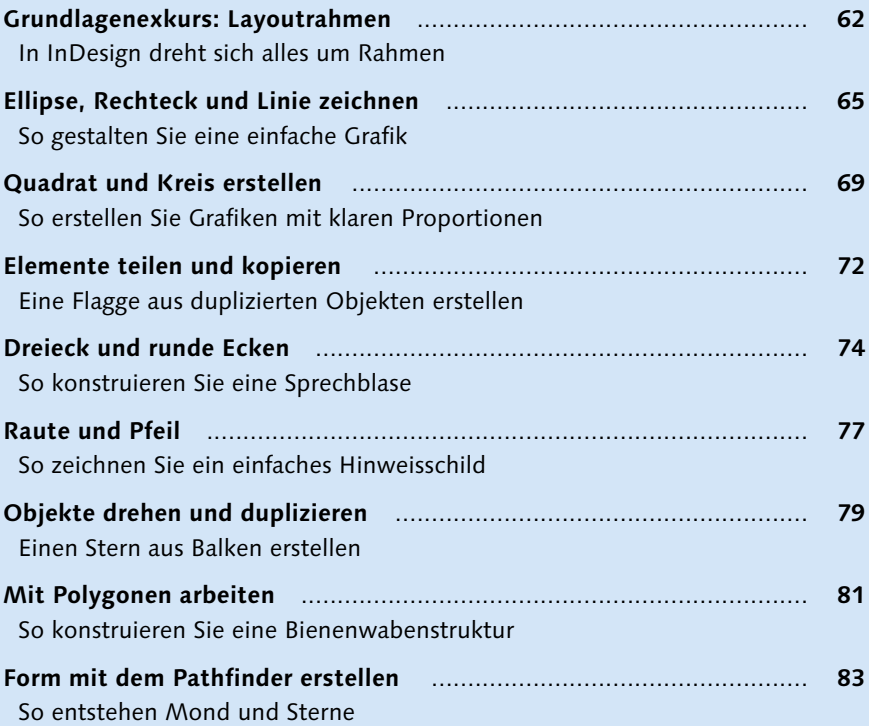

![](_page_4_Picture_4.jpeg)

![](_page_4_Picture_5.jpeg)

![](_page_5_Picture_0.jpeg)

![](_page_5_Picture_1.jpeg)

 $\left. \mathrm{ln}\right.$  für ein <code>HDR-Bild</code> zu erhalten, die am Com $\left. \right|$ **paut werden. Dazu drücken Sie die <mark>HDR</mark>-Taste** r Optionen: 3F 2.0 EV bedeutet drei Aufnal schied, 5F 3.0 EV bedeutet fünf Aufnahmen l und so weiter.

reihen aufnehmen | Zum Auslösen der Bel en Sie nur einmal den Auslöser drücken und ingestellte Anzahl Bilder mit unterschiedlich s empfiehlt sich, dabei ein Stativ einzusetzer

![](_page_5_Picture_214.jpeg)

## **[Kapitel 4: Grundlagen der Textbearbeitung](#page--1-0)**

![](_page_5_Picture_215.jpeg)

![](_page_6_Picture_189.jpeg)

## **[Kapitel 5: Farbe](#page--1-0)**

![](_page_6_Picture_190.jpeg)

## **[Kapitel 6: Bilder und Grafiken](#page--1-0)**

![](_page_6_Picture_191.jpeg)

![](_page_6_Figure_5.jpeg)

![](_page_6_Picture_6.jpeg)

![](_page_6_Picture_7.jpeg)

![](_page_7_Picture_0.jpeg)

### eine Kamera soll ich kaufen?« Die Antwort darauf lautet: »Es kommt d

Das Equipment, welches wir gebrau nur eine kleine Rolle. Vielmehr kom an, es zu beherrschen. **SAM ABELL** 

![](_page_7_Figure_3.jpeg)

![](_page_7_Picture_227.jpeg)

## **[Kapitel 7: Lesetypografie](#page--1-0)**

![](_page_7_Picture_228.jpeg)

![](_page_8_Picture_186.jpeg)

## **[Kapitel 8: Detailtypografie](#page--1-0)**

![](_page_8_Picture_187.jpeg)

![](_page_8_Picture_3.jpeg)

![](_page_8_Picture_4.jpeg)

![](_page_8_Picture_5.jpeg)

![](_page_9_Figure_0.jpeg)

![](_page_9_Picture_1.jpeg)

![](_page_9_Picture_2.jpeg)

## **[Kapitel 9: Musterseiten und Gestaltungsraster](#page--1-0)**

![](_page_9_Picture_190.jpeg)

## **[Kapitel 10: Effekte](#page--1-0)**

![](_page_9_Picture_191.jpeg)

![](_page_10_Picture_227.jpeg)

## **[Kapitel 11: Listen und Tabellen](#page--1-0)**

![](_page_10_Picture_228.jpeg)

![](_page_10_Picture_3.jpeg)

![](_page_10_Picture_4.jpeg)

# **Fotografie**

»Kann ein Zoomobjektiv mehr als entfernte Objekte heran holen?« Eine der vielen Fragen die einen beschäftigen, wenn man beginnt sich aktiv mit Fotografie zu befassen. Mit welcher Brennweite fotografiert man am besten Gesichter? Was macht die Blende genau? Wann wähle ich welche Blendenöffnung, und weshalb stehen kleine Blendenzahlen für große Blendenöffnungen? Mit welchem Modus soll man die Belichtung einstellen?

Dabei sind das alles eher technische Fragen. Doch lebt gute Fotografie von der Technik alleine? Genügt es eine

öchte man Fotografie ambitioniert betreiben, steht man alsbald vor einem Berg theoretischer und technischer Fragen: Kann ein Zoomobjektiv mehr als entfernte Objekte heran holen? Mit welcher Brennweite fotografiert man Gesichter am besten? Was macht die Blende genau? Wann wähle ich welche Blendenöffnung, und weshalb stehen kleine Blendenzahlen für große Blendenöffnungen? Mit welchem Modus soll man die Belichtung einstellen? Oder sollte man alle Einstellungen manuell vornehmen? Wenn die Belichtung von Zeit, Blende und 1so-Empfindlichkeit beeinflusst wird – was stelle ich dann wann wie ein? Und wie finde ich überhaupt heraus, was die optimale Be- $\rm{lichtung}$ ist?

Dabei sind das alles mehr oder weniger technische Fragen. Doch lebt gute Fotografie von der Technik alleine?

![](_page_11_Picture_2.jpeg)

![](_page_11_Figure_3.jpeg)

![](_page_11_Picture_225.jpeg)

## [So ändern Sie Einstellungen eines Tabellenformats](#page--1-0)

## **[Kapitel 12: Buch-Funktionen](#page--1-0)**

![](_page_11_Picture_226.jpeg)

## **[Kapitel 13: Datenaufbereitung und Ausgabe](#page--1-0)**

![](_page_11_Picture_227.jpeg)

![](_page_12_Picture_183.jpeg)

## **[Kapitel 14: Interaktive Dokumente](#page--1-0)**

![](_page_12_Picture_184.jpeg)

![](_page_12_Picture_185.jpeg)

![](_page_12_Picture_4.jpeg)

![](_page_12_Picture_186.jpeg)

![](_page_12_Picture_6.jpeg)

## **Der Download zum Buch**

### **Die Beispieldateien**

Um die Workshops des Buchs nachverfolgen zu können, benötigen Sie die in den Workshops benannten Beispieldateien. Diese stehen Ihnen auf der Website zum Buch unter *[www.rheinwerk-verlag.de/4509](http://www.rheinwerk-verlag.de/4509)* zum Download bereit.

Gehen Sie auf der Website bitte ganz nach unten bis zum Kasten »Materialien zum Buch«. Dort klicken Sie auf den Link »Zu den Materialien«. Bitte halten Sie Ihr Buchexemplar bereit, damit Sie den Download freischalten können, denn Ihr Buch enthält Beispielmaterial, das wir aus lizenzrechtlichen Gründen nicht öffentlich zugänglich machen, sondern ausschließlich Ihnen als Käufer des Buches zur Verfügung stellen.

Welche Beispieldatei zu welchem Workshop gehört, wird Ihnen im Buch in der Einleitung jedes Workshops in eckigen Klammern angezeigt.

# **Über dieses Buch**

Es heißt, wenn man etwas wirklich verstehen wolle, solle man ein Buch darüber schreiben. Ich habe Bücher über Bildbearbeitung, Grafikdesign, Fotografie und Farbenlehre geschrieben und kann dem nur zustimmen. Nach meinem umfassendsten Werk »Grafik und Gestaltung« drängte es sich auf, einzelne Kapitel daraus in eigenen Büchern zu vertiefen. Zu Schrift, Typografie und Corporate Design gibt es allerdings ein breites Angebot guter Lektüre und ich sehe nicht, was ich dem an Fehlendem, Neuem oder Innovativem hinzufügen könnte. Anders bei den Themen Farbe und Gestaltungsraster.

Bücher über Farbe gibt es zwar auch einige, aber keines, das sich speziell an Grafiker richtet. Und die Werke zu Rastersystemen stammen aus einer Zeit, als Typografie noch Blei- oder Fotosatz bedeutete, oder basieren auf Konzepten dieser Zeiten. Dabei eröffnen digitale Werkzeuge ganz andere Möglichkeiten!

Mein »ABC der Farbe« ist 2017 erschienen und auf knapp 400 Seiten gekommen. Ein Buch ausschließlich über Gestaltungsraster wäre deutlich kompakter ausgefallen. Allerdings hatte ich bereits bei der Arbeit an »Grafik und Gestaltung« festgestellt, dass es nicht sinnvoll ist, Rastersysteme erklären zu wollen, ohne Bezug auf das Werkzeug zu nehmen mit dem nahezu alle Grafiker arbeiten: InDesign. Ich schlug meinem Verlag deshalb vor, die Materie in ein umfassenderes Werk über dieses Programm einzubetten.

Bei den mittlerweile 20 Büchern, die ich geschrieben, gesetzt und gestaltet habe, bin ich nicht selten an die Grenzen dessen gegangen, was mit InDesign möglich ist. Die Erfahrungen daraus flossen ebenso in das vorliegende Buch ein wie mein Verständnis von Grafik, Design und Farbe. Es soll eine Brücke von den theoretischen Grundlagen zur praktischen Umsetzung schlagen, gleichzeitig aber auch ohne Vorkenntnisse der Gestaltungstheorien funktionieren. Ich habe deshalb versucht, die Inhalte so anzulegen, dass sie auf den Anforderungen anspruchsvollen Grafikdesigns aufbauen, Studenten des Mediendesigns Anknüpfungspunkte zur theoretischen Vertiefung finden und Anwender ohne grafischen Background zumindest die wichtigsten Grundlagen grafischer Gestaltung mit auf den Weg bekommen. Ich hoffe, dass mir das einigermaßen gelungen ist und wünsche Ihnen sowohl Erfolg als auch Spaß beim Lesen und Durcharbeiten der nachfolgenden Kapitel.

### **Markus Wäger**

Mai 2018, Schwarzach in Vorarlberg *[buero@markuswaeger.com](mailto:buero@markuswaeger.com)*

![](_page_15_Picture_3.jpeg)

**Oberfläche und Grundlagen** Im ersten Kapitel werde ich Ihnen zeigen, wie Sie InDesign auf die »Werks-einstellungen« zurücksetzen, wo Sie Voreinstellungen ändern können und welche ich anzupassen empfehle, wie Sie zwischen verschiedenen Arbeitsbereichen wechseln und wie Sie die Oberfläche an Ihre Anforderungen anpassen sowie die dabei entstehende Anordnung der Bedienelemente nachhaltig speichern können. Außerdem lernen Sie effiziente Methoden kennen, in Layouts ein- und aus ihnen herauszuzoomen und die Ansicht zu verschieben.

**Unbenannt-**

![](_page_16_Picture_1.jpeg)

120

![](_page_16_Picture_130.jpeg)

[So definieren Sie eigene Shortcuts](#page--1-1) ................................................... 38

![](_page_17_Picture_0.jpeg)

# **Einstellungen zurücksetzen**

*So stellen Sie die Werkseinstellungen wieder her*

Es gibt viele Einstellungen, über die sich InDesign individualisieren lässt. Versehentlich veränderte Einstellungen können zu Problemen führen. Manchmal hilft dann nur, die Software auf die Standardeinstellungen zurückzusetzen. Hier zeige ich, wie Sie die Voreinstellungen löschen können.

### **Bearbeitungsschritte**

■ Standardeinstellungen wiederherstellen

![](_page_17_Picture_6.jpeg)

![](_page_17_Picture_7.jpeg)

**1 Start mit Zusatztasten** Schließen Sie InDesign zunächst, um die Voreinstellungen zurücksetzen zu können. Suchen Sie danach das Programmsymbol im Programme-Ordner oder im Dock am Mac bzw. der Taskleiste unter Windows. Halten Sie am Mac  $\boxed{\text{cmd}}$ + $\boxed{\text{alt}}$ + $\boxed{\text{ctrl}}$ + $\boxed{\text{a}}$  bzw. unter Windows  $\sqrt{\text{Strg}} + \sqrt{\text{Alt}} + \omega$ , und klicken (Dock bzw. Taskleiste) bzw. doppelklicken (Programme-Ordner) Sie auf das Symbol, um InDesign zu starten. Die Tasten dürfen Sie erst loslassen, wenn der in Schritt 2 beschriebene Dialog erscheint!

**2 Voreinstellungendatei löschen** Kurz nach Beginn des Startvorgangs sollte sich nun ein STARTUP ALERT mit der Frage öffnen, ob Sie die InDesign-Voreinstellungendatei löschen möchten. Klicken Sie auf Ja, um die Standardeinstellungen wiederherzustellen.

**Hinweis:** Gespeicherte Arbeitsbereiche ([Seite](#page--1-2) 29) gehen durch das Löschen der Voreinstellungen nicht verloren.

![](_page_18_Picture_0.jpeg)

# **Voreinstellungen anpassen**

*So ändern Sie Programm- und Dokumenteinstellungen*

In InDesign gelten die meisten Voreinstellungen für das gerade offene Dokument. Einstellungen, die vorgenommen werden, während kein Dokument geöffnet ist, gelten für alle zukünftigen Dokumente. Zu finden sind die Einstellungen am Mac im Menü InDesign **•** Voreinstellungen, unter Windows im Menü Bearbeiten **•** Voreinstellungen.

### **Bearbeitungsschritte**

- Einstellungen für die Benutzeroberfläche definieren
- Einstellungen für den Umgang mit Text definieren
- **Maßeinheiten bestimmen**

### **1 Allgemein: Einstieg**

InDesign zeigt ohne offenes Dokument den Arbeitsbereich Einstieg <sup>1</sup> an. Darüber können neue Dokumente erstellt oder zuletzt geöffnete neuerlich aufgerufen werden. Da ich es bevorzuge, auch ohne offenes Dokument meinen regulären Arbeitsbereich zu sehen, öffne ich die Voreinstellungen und deaktiviere im Bereich ALLGEMEIN <sup>2</sup> WENN KEINE DOKU-MENTE GEÖFFNET SIND, ARBEITSBEREICH "EINstieg" anzeigen **3.** 

# **2 Allgemein: Altes Dialogfeld »Neues Dokument«**

Adobe hat mit den letzten Updates von Illustrator, Photoshop und InDesign die Dialoge zum Erstellen neuer Dokumente geändert. Anstatt dem Anwender die erforderlichen Einstellungen in einem übersichtlichen Fenster anzubieten, dominieren nun fünf Gruppen mit diversen Vorgaben <sup>4</sup> das Eingabefenster. Da der alte Dialog übersichtlicher ist, aktiviere ich Altes Dialogfeld "Neues Dokument" verwenden.

![](_page_18_Picture_12.jpeg)

![](_page_19_Picture_168.jpeg)

![](_page_19_Picture_169.jpeg)

![](_page_19_Picture_170.jpeg)

**3 Benutzeroberfläche: Farbmotiv** InDesigns voreingestelltes Farbmotiv ist mir zu dunkel für Layoutarbeiten. Entwürfe

 $\Omega$ 

finden in aller Regel auf weißen Flächen statt. Den extremen Kontrast vom Weiß des Dokuments zu den dunkelgrauen Bedienfeldern finde ich unangenehm. Für dieses Buch habe ich unter Benutzeroberfläche 1 Aussehen **•** FARBMOTIV • HELL **@** gewählt, um für die gedruckten Screenshots einen maximalen Kontrast zwischen Beschriftungen und Hintergrund zu erzielen.

**4 Voreinstellung für Zeilenabstand** InDesign erlaubt nach Werkseinstellung, Abstände für einzelne Zeilen eines Absatzes unterschiedlich einzustellen. In der Praxis ist das Nonsens und führt sogar gelegentlich zu Komplikationen bei der Einstellung der Zeilenabstände bzw. der Abstände zwischen Absätzen. Ich empfehle deshalb, unter EINGABE  $\bullet$ Zeilenabstand auf ganze Absätze anwen-DEN **4** zu aktivieren.

# **5 Layoutrahmen vor Umwandlung schützen**

Wird in InDesign ein Layoutrahmen, der beispielsweise einen farbigen Hintergrund bildet, mit dem TEXTWERKZEUG **angeklickt**, wird er automatisch in einen Textrahmen konvertiert. Das bringt oft mehr Schwierigkeiten, als es der Effizienz dienlich ist, weshalb ich vor allem weniger versierten Anwendern empfehle, die Option zu unterbinden. Deaktivieren Sie dazu Textwerkzeug wandelt Rahmen in Text-RAHMEN UM $\mathbf{\Theta}$ .

6

### **6 Schriftmenü-Einstellungen**

InDesign zeigt nach Standard eine Vorschau 6 in den Schriftmenüs. Tatsächlich vermitteln diese Buchstabenminiaturen jedoch nur einen ungenauen Eindruck des Schriftcharakters. Eine etwas bessere Darstellung erzielt man, wenn man als SCHRIFTVORSCHAUgröße **•** Groß 7 einstellt.

Die Anzahl der zuletzt verwendeten anzuzeigenden Schriftarten reduziere ich auf 0 $\mathbf{\Theta}$ , da ansonsten der auf [Seite](#page--1-0) 110 beschriebene Trick, mit dem ich Schriften sichte, nicht reibungsfrei funktioniert.

### **7 Text ziehen und ablegen**

Viele Programme erlauben es, markierten Text mit der Maus an eine andere Stelle zu ziehen. InDesign kennt diese Option im Layoutmodus nach Standardeinstellung nicht. Wenn Sie sie nutzen möchten, aktivieren Sie unter EINGABE • TEXTBEARBEITUNG DURCH Ziehen und Ablegen die Option In Layout-ANSICHT AKTIVIEREN  $\mathbf{\Theta}$ .

6  $\overline{\text{B}}$  x  $\overline{\text{T}}$   $\hat{\text{C}}$  12 Pt **TT** V/A  $\overline{A}$  $T$ Metrisch O Kitten Swash  $\blacksquare$ Filter : Alle Klassen  $\sqrt{1}$   $\sqrt{1}$   $\approx$  $\overline{\mathbf{R}}$  $\leftrightarrow$ Kitten Swash O . Beisniel  $\leftrightarrow$  $\frac{1}{2}$  Share  $\Omega$ Beispiel  $\blacktriangleright$  $\leftrightarrow$ > Myriad Pro  $\theta$ Beispiel  $\Delta$  $\leftrightarrow$ > PT Sans Тŗ Beispiel  $\mathbb{R}$  $\overline{\text{Tr}}$ Beispiel  $\leftrightarrow$ > Gentium Basic  $\leftrightarrow$  $\angle$  Charter  $\rm Tr$ Beispiel  $\leftrightarrow$ ů. > Andada SC  $\overline{0}$ BEISPIEL  $\leftrightarrow$ T.  $\leftrightarrow$ > Droid Sans  $\mathbf{T}_{\! \! \rm T}$ Beispiel Eingabe 7 Typografische Anführungszeichen verwenden Erweiterte Eingabe Textwerkzeug wandelt Rahmen in Textrahmen um Satz Automatisch korrekte optische Größe verwenden Einheiten und Einteilungen Zeile durch Dreifachklicken auswählen Raster Z Zeilenabstand auf ganze Absätze anwenden Hilfslinien und Montagefläche Wörterbuch 2 Beim Ausschneiden und Einfügen von Wörtern Abstand automatisch and Rechtschreibung Schriftvorschaugröße: Groß 7 Autokorrektur Anzahl der zuletzt verwendeten anzuzeigenden Schriftarten: 0 0 Notizen

![](_page_20_Picture_364.jpeg)

**8 Einstellungen für Maßeinheiten** Unter Einheiten und Einteilungen stellen Sie die Maßeinheiten ein. Traditionell steht beispielsweise die KONTUR auf Punkt, was ich auf MILLIMETER  $\bullet$  geändert habe.

Des Weiteren können Sie definieren, wie weit sich ein Objekt bewegen soll, wenn auf der Tastatur PFEILTASTEN gedrückt werden. Ich finde, 0,25mm ist ein guter Wert. Geändert habe ich hingegen den Wert für Kerning/ LAUFWEITE auf  $10/1000$  Geviert  $\mathbf{\textcircled{\textsc{1}}}.$ 

**Tipp:** Die generellen Maßeinheiten für Horizontal und Vertikal können Sie auch per Rechtsklick in die Lineale ändern.

![](_page_20_Picture_365.jpeg)

![](_page_21_Picture_0.jpeg)

# **Arbeitsbereich wählen**

*So wechseln Sie den Arbeitsbereich und setzen ihn zurück*

Manche Einstellungen werden in InDesign über Dialogfenster vorgenommen, andere über Bedienfelder. InDesign kennt eine Unmenge an Bedienfeldern (oft auch Paletten genannt) für die verschiedensten Aufgaben. Ihre Anordnung ist in den Arbeitsbereichen organisiert. Hier zeige ich Ihnen, wie Sie einen Arbeitsbereich aufrufen und aufräumen.

### **Bearbeitungsschritte**

- $\blacksquare$  Arbeitsbereich wechseln
- Gewählten Arbeitsbereich zurücksetzen

![](_page_21_Picture_7.jpeg)

### 0 0  $• • •$ Br  $51$ 100 % 指、  $\blacksquare$  $\mathbb{H} \mathbb{R}$   $\vee$  $\mathcal{A}$ Erweite  $\rho_*$  A **Buch**  $\boxed{\mathsf{A}}$ O<sub>v</sub> Minion Pro  $\sim$  TT  $\stackrel{\circ}{_{\sim}}$  12  $\ddot{\rm o}$  $\frac{1}{2}$ Digitale Veröffentlichung  $\vee$   $\sharp^{\mathbb{A}}$   $\mathbb{C}$   $\mathbb{C}$ 4  $\mathbb{I}$ Regula Druckausgabe und Proofs Erweitert Seiten Шù  $\blacktriangleright$ Grundlagen  $\triangleright$ I. Ebener Interaktiv für PDF  $\mathbb{D}$ Typografie **CO** Verknüpfunge  $\left| \leftrightarrow \right|$ ù, Einstieg  $\equiv$  Kontur T, **Bu** Farhfelder Erweitert zurücksetzer Verlauf Neuer Arbeitsbereich... ò, CC Libraries Arbeitsbereich löschen i.  $\otimes$  $f_X$  Effekte Vollständige Menüs anzeigen 6 Objektformate  $\aleph$ Absatzformate 國  $\qquad \qquad \blacksquare$ <sub>Di</sub>A zeichenformate 圖  $\blacksquare$

**1 Arbeitsbereich auswählen** Adobe hat InDesign sieben Basisarbeitsbereiche mitgegeben, wie z.B. Buch, Druckausgabe und Proof und Typografie. Jeder Arbeitsbereich führt zu einem anderen Arrangement an Bedienfeldern. Wenn Sie den Einstieg nicht wie im vorangegangenen Workshop gezeigt generell deaktivieren wollen, können Sie ihn auch über das Arbeitsbereiche-Menü  $\bullet$  verlassen und beispielsweise zu Grundlagen oder Erweitert wechseln, wobei Grundlagen dem voreingestellten Standardarbeitsbereich entspricht.

**2 Arbeitsbereich zurücksetzen** Der Arbeitsbereich sollte anschließend etwa diese Bedienfelder zeigen  $\bullet$ . Falls Sie bereits mit ihm gearbeitet, die Position von Bedienfeldern verändert, welche geschlossen oder andere geöffnet haben, ist das nicht der Fall. InDesign zeigt einen Arbeitsbereich immer so, wie man ihn zuletzt hinterlassen hat. Um die ursprüngliche Ordnung wiederherzustellen, klicken Sie auf das Arbeitsbereiche-Menü und wählen Erweitert zurücksetzen **2.** 

![](_page_22_Picture_0.jpeg)

# **Bedienfelder anordnen**

*So richten Sie einen eigenen Arbeitsbereich ein*

Die vorgegebenen Arbeitsbereiche bilden je einen Ansatz zur Organisation der Bedienfelder, lassen sich jedoch beliebig verändern. Ich möchte den Arbeitsbereich Erweitert so anpassen, dass er meinen Aufgaben und meiner Arbeitsweise optimal gerecht wird. Dabei lernen Sie alles, was im Umgang mit Bedienfeldern von Bedeutung ist.

### **Bearbeitungsschritte**

- Bedienfelder verschieben
- Bedienfelder andocken
- Bedienfelder gruppieren
- Bedienfelder minimieren

# **1 Zweispaltiges Werkzeuge-Bedienfeld**

In InDesign erfordert jede Aktion ein spezifisches Werkzeug. Das Werkzeuge-Bedienfeld gehört demnach zu den wichtigsten Elementen. Nach Adobes Standardvorgaben wird es einspaltig angezeigt. Ich persönlich finde die alternativ verfügbare zweispaltige Anzeige übersichtlicher, vor allem wegen der größeren Anzeige von FLÄCHE UND KONTUR<sup>2</sup> sowie der direkten Verfügbarkeit der Schaltflächen darunter 3. Ändern können Sie das Bedienfeldlayout hierüber  $\bullet$ .

 $\bf{0}$ N  $\overline{N}$  $\mathbb{R}$   $\mapsto$  $\triangleright$  $\overline{R}$ 圖 圖  $\left| \leftrightarrow \right|$  $T$ 圖  $\vec{a}$ T.  $\otimes$   $\Box$ ※ 円 È  $\blacksquare$  $\mathcal{E}$ 日之  $\otimes$  $\alpha$  $\Box$  $\ddot{\phantom{1}}$  $\aleph$  $\boldsymbol{\Omega}$  $\sqrt{a}$ F.  $\Box$  T m  $\blacksquare$ ia. 3 $\blacksquare$  $\Box$ 

**2 Freischwebendes Bedienfeld**<br>
Durch Ziehen an der Kopfleiste © können Bedienfelder aus ihrer Verankerung am

Programmfenster (am Mac ANWENDUNGSrahmen genannt) gelöst und freischwebend platziert werden.

Klicken Sie anschließend noch ein- bzw. zweimal hier  $\bigcirc$  – je nachdem, ob sich das Bedienfeld gerade im ein- oder zweispaltigen Modus befindet –, lässt sich auch eine horizontale Anzeige realisieren.

![](_page_22_Picture_15.jpeg)

![](_page_23_Picture_0.jpeg)

di Seiten **Ebenen** CO Verknünfungen  $\equiv$  Kontur **FRI** Farbfelder  $\blacksquare$  Verlauf CC Libraries

**3 Bedienfelder am Rand verankern** Um ein Bedienfeld wieder am Rand zu verankern, ziehen Sie es zurück zum Bildschirmrand. Führen Sie den Mauszeiger so nahe an den Rand, bis eine vertikale blaue Markierung  $\bullet$  erscheint, und lassen Sie die Maus dann los – das Bedienfeld sollte danach wieder am Fenster fixiert sein.

**Hinweis:** Manchmal erscheint die blaue Markierung nicht, wenn der Mauszeiger *zu nahe* an den Bildschirmrand gezogen wird – man muss den Randbereich dann absuchen, um die richtige Stelle zu finden.

**4 Bedienfeld öffnen** Hinter den rechts angedockten Schaltflächen befinden sich weitere Bedienfelder für Einstellungen wie KONTUR, VERLAUF und Effekte und zum Verwalten von Seiten, Farbfeldern, Absatzformaten etc. Per Klick auf eine Schaltfläche 2 öffnen Sie das Bedienfeld.

![](_page_23_Figure_5.jpeg)

### **5 Bedienfeld wechseln**

Die Linien  $\bullet$  zwischen den Schaltflächen trennen Bedienfelder*gruppen*. Ist eine Gruppe  $\bullet$  offen, erfolgt ein Wechsel zwischen den Bedienfeldern über die Schaltflächen **6** oder die Registerkarten <sup>6</sup>.

### **6 Andere Gruppe öffnen**

Öffnen Sie über eine Schaltfläche ein Bedienfeld einer anderen Gruppe, wird die zuvor verwendete geschlossen. Hier beispielsweise ist beim Klick auf FARBFELDER **6** die Gruppe aus Effekte und Objektformate geschlossen worden. Im Schaltflächen-Modus ist in einer Spalte immer nur eine Gruppe offen.

![](_page_24_Picture_2.jpeg)

# **7 Bedienfelder automatisch schließen**

Per Klick auf eine Registerkarte oder den Bereich rechts daneben  $\bullet$  können Sie bestimmen, ob die Gruppe oder das Bedienfeld offen bleibt, wenn Sie am Dokument arbeiten. Sollen sie automatisch geschlossen werden, aktivieren Sie im Kontextmenü BEDIENFELDER automatisch auf Symbole minimieren.

![](_page_24_Picture_5.jpeg)

**8** Bedienfelder erweitern<br>
Via Klick hier **8** können Sie vom Schaltflächen-Modus zur offenen Anzeige der Bedienfelder wechseln – Adobe spricht vom *Erweitern der Bedienfelder*. Der Vorteil der erweiterten Darstellung ist, dass mehrere Bedienfelder gleichzeitig offen sein können. Vor allem bei häufig benötigten Bedienfeldern macht das die Arbeit effizienter.

![](_page_24_Picture_8.jpeg)

![](_page_25_Picture_0.jpeg)

### **9 Bedienfelder vom Rand lösen**

Um den Arbeitsbereich meinen Anforderungen anzupassen, löse ich zunächst einmal die gesamte Bedienfelderspalte vom Programmfenster, indem ich sie mit der Maus an der Kopfleiste  $\bullet$  vom Rand wegziehe.

**10 Bedienfeld am Rand verankern** Danach führe ich die für mich wichtigen Bedienfelder zum Rand zurück. Ich beginne mit dem Seiten-Bedienfeld, fasse es an der Registerkarte <sup>2</sup>, ziehe es aus der Gruppe und an den Rand des Bildschirms bzw.Programmfensters, wo wieder eine blaue Markierung <sup>3</sup> erscheint. Auch hier entscheidet die Position des Mauszeigers! Es genügt nicht, dass das Bedienfeld den Rand berührt, sondern der Mauszeiger muss zum Rand geführt werden – das Bedienfeld selbst steht dabei in der Regel über den Rand hinaus.

**11 Bedienfeld unten verankern** Das Ebenen-Bedienfeld möchte ich unter Seiten verankert haben. Dazu ziehe ich es – ebenfalls an der Registerkarte – zum unteren Rand des bereits angedockten Bedienfelds 4. Auch hier entscheidet die Position des Mauszeigers! Nachdem ich losgelassen habe, ist das Bedienfeld dort verankert.

Auf dieselbe Art platziere ich anschließend unter dem Ebenen- das Kontur-Bedienfeld.

![](_page_25_Picture_6.jpeg)

![](_page_25_Figure_7.jpeg)

# **12** Bedienfelder gruppieren<br>
FARBFELDER möchte ich mit EBENEN

gruppieren. Dazu ziehe ich das Bedienfeld an der Registerkarte in den grauen Bereich neben dem Register von Ebenen <sup>6</sup>. Wenn der Hintergrund bläulich markiert und eine blaue Umrandung um das Bedienfeld herum angezeigt wird, lasse ich die Maustaste los.

FARBE <sup>6</sup> habe ich auf dieselbe Art mit Kontur gruppiert, nachdem ich das Bedienfeld über das Fenster-Menü und Farbe im Untermenü FARBE geöffnet habe.

![](_page_26_Picture_192.jpeg)

**13 Bedienfeldgröße anpassen** Bedienfelder zum Verwalten von Dingen wie Seiten, Ebenen, Farbfeldern, Absatzformaten usw. lassen sich in der Höhe frei verändern. Dazu bewegen Sie den Mauszeiger an den unteren Rand des Bedienfelds, und wenn ein Doppelpfeil @ erscheint, können Sie die Höhe ändern. Das geht auch, wenn Bedienfelder freischwebend auf dem Bildschirm platziert sind.

![](_page_26_Picture_5.jpeg)

### **14 Bedienfeldoptionen ein-/ausblenden**

Anders als Verwaltungsbedienfelder lassen sich Einstellungsbedienfelder in der Größe nicht frei anpassen. Die meisten kann man jedoch durch Klick auf den Doppelpfeil <sup>3</sup> in der Registerkarte reduzieren und erweitern.

![](_page_26_Picture_8.jpeg)

![](_page_27_Figure_0.jpeg)

### $\bm{\Theta}$  $\overline{\phantom{m}}$ ₿  $R$ .  $\infty$  $\overline{P}$  $H: \mathbb{C}$ **TC**  $\hat{C}$  $D =$  $=$  $\rightarrow$ ○ Seiten  $\equiv$ ලා Verknüpfungen  $\equiv$  $C$  Ebenen Farbfelder 6 ○ Kontui Farbe Stärke:  $\begin{array}{|c|c|c|c|c|}\n\hline\n0,353 \text{ mm} & \hline\n\end{array}$  $B:$ **FC**  $\triangle$  $\hat{ }$  $\frac{1}{2}P$ ö  $\mathcal{R}$  $\overline{A}$  $\beta$  $H: \overset{\frown}{\mathbb{C}}$  $\Box$  $\overline{a}$  $\hat{\cdot}$  $\sim$ **N**  $\equiv$  $\ddot{ }$ ○ Seiten  $\equiv$ O Verknüpfungen Farbfelder  $C$  Ebenen  $fx$  Effekte 0 ○ Kontur Farbe Stärke:  $\begin{bmatrix} 0 & 0.353 \\ 0 & 0.353 \end{bmatrix}$  mm

# **15 Eine zweite Bedienfelderspalte anlegen**

Die bisher am Rand angedockten Bedienfelder sind die, die ich für die Arbeit dauernd benötige. Daneben gibt es welche, die zwar auch regelmäßig zum Einsatz kommen, aber nicht permanent. Diese lege ich in einer zweiten Spalte ab. Ich beginne die Spalte mit dem Verknüpfungen-Bedienfeld, fasse es wieder an der Registerkarte und bewege den Mauszeiger zum linken Rand der bereits angedockten Bedienfelder. Erscheint die blaue Markierung  $\bullet$ , lasse ich los.

**16 Spalte minimieren** Damit die zweite Spalte mit den Bedienfeldern sekundärer Bedeutung nicht unnötig Platz einnimmt, minimiere ich sie zunächst per Klick auf den Doppelpfeil <sup>2</sup>. Danach ziehe ich das Effekte-Bedienfeld unter VERKNÜPFUNGEN **3** und anschließend VERLAUF auf EFFEKTE  $\bullet$ , um diese beiden zu gruppieren.

![](_page_27_Figure_6.jpeg)

**17 Auf Symbole minimieren** Damit diese zweite Bedienfeldspalte möglichst wenig Platz einnimmt, führe ich den Mauszeiger an den linken Rand der Spalte und stauche, sobald dieser Pfeil @ erscheint, die Spalte zusammen, bis nur mehr das Symbol übrig bleibt. So nehmen die Bedienfelder wenig Platz ein, stehen aber doch per Klick zur Verfügung. Die restlichen Bedienfelder schließe ich **O**.

![](_page_28_Picture_0.jpeg)

Hier erfahren Sie, wie Sie sich Ihren eigenen Arbeitsbereich so speichern, dass Sie im Fall von Unordnung mit einem Klick wieder für Ordnung sorgen können.

### **Bearbeitungsschritte**

- Arbeitsbereich speichern
- Arbeitsbereich um weitere Bedienfelder ergänzen
- $\blacksquare$  Arbeitsbereich aktualisieren

**1 Neuer Arbeitsbereich** Das Einrichten eines optimierten Arbeitsbereichs dauert einige Minuten. Doch schon bei der nächsten etwas komplexeren Gestaltungsaufgabe wird die Optimierung in Unordnung geraten. Um schnell zum bevorzugten Arrangement zurückkehren zu können, speichere ich es als Arbeitsbereich, indem ich über die Arbeitsbereiche-Schaltfläche 1 Neuer Arbeitsbereich wähle.

![](_page_28_Picture_8.jpeg)

**2 Name und Optionen** Im folgenden Dialog gebe ich als Name »Mein AB« ein <sup>3</sup>. Die beiden Optionen für Bedienfeldpositionen und Menüanpassung lasse ich aktiviert  $\bullet$  – vor allem das Speichern der Bedienfeldpositionen ist ja Sinn der Arbeitsbereich-Speicherung.

![](_page_28_Picture_11.jpeg)

![](_page_29_Figure_0.jpeg)

**3 Arbeitsbereich zurücksetzen** Von nun an können Sie jederzeit zu einem anderen, beispielsweise einem von Adobe definierten Arbeitsbereich wechseln und zu dem von Ihnen gespeicherten zurückkehren. Sollte Ihr Arbeitsbereich in Unordnung geraten, wählen Sie über das Arbeitsbereiche-Menü <sup>1</sup> Mein AB zurücksetzen, und das von Ihnen eingerichtete Arrangement wird wiederhergestellt. Natürlich können Sie auch die von Adobe definierten Arbeitsbereiche auf diese Art wiederherstellen.

### $\boldsymbol{\Theta}$ Mein AB  $\sim$ D<sub>v</sub> Adobe Stock  $\bigcirc\limits_{\sim} \cdot_{\mathbf{P}}$  $\Box$  $\ddot{\Omega}$  $B: \stackrel{\frown}{\smile}$  $\mathcal{R}$  $|8|$  $\frac{1}{2}$  $\vee$   $\vee$   $\vee$  $H: \stackrel{\frown}{\cdot}$  $\Box$  $\hat{a}$  $\equiv$  $\ddot{\phantom{a}}$  $\Delta$ 6  $\land$  Seiten Zeichen  $\infty$  $\hat{\cdot}$ Pathfinde  $f_{\mathsf{X}}$ Objekte ausrichten к 三三  $\equiv$ ■■ dia. **Ju** Objekte verteilen 좀 볼 줄 6 夏 命  $\Box$  Abstand verwen...  $\hat{C}$  om 匣  $\circ$  Ebenen Ahsatz 0 Parntein Ausrichten an: FT **Abstand verteilen** Ξ li li **TELERI** 坦 - 直  $\Box$  Abstand verwen  $\hat{C}$  0 mm

### **4 Bedienfelder hinzufügen**

Wahrscheinlich werden Sie Ihren Arbeitsbereich mit der Zeit korrigieren oder ergänzen wollen. Ich habe hier beispielsweise das Seiten-Bedienfeld mit Zeichen gruppiert <sup>3</sup> sowie EBENEN und FARBFELDER mit ABsatz 4 (zu finden sowohl unter Fenster **•** SCHRIFT UND TABELLEN als auch im SCHRIFT-Menü). In der schmalen Spalte lege ich darüber hinaus die Gruppe aus Ausrichten und Pathfinder ab 2 (beide unter Fenster **•** Objekt und Layout).

![](_page_29_Figure_6.jpeg)

### **5 Arbeitsbereich aktualisieren**

Um Mein AB um das erweiterte Arrangement zu ergänzen, wähle ich neuerlich über die Arbeitsbereiche-Schaltfläche <sup>6</sup> Neuer ARBEITSBEREICH. Im folgenden Dialog klicke ich hier  $\Theta$ , um Mein AB aus dem Menü auszuwählen, bestätige dann mit OK und den nachfolgenden Dialog  $\bullet$  ebenso mit OK.

![](_page_30_Picture_0.jpeg)

# **Steuerungsbedienfeld anpassen**

*Optionen, die Sie nie benötigen, können Sie ausblenden*

Viele wichtige Einstellungen der verschiedenen Bedienfelder lassen sich alternativ über das STEUERUNGSBEDIENFELD anpassen. Dessen Optionen hängen vom gewählten Werkzeug und der aktuellen Auswahl ab. Sein Platz ist allerdings begrenzt, so dass es auf kleinen Bildschirmen sinnvoll sein kann, wenig genutzte Funktionen auszublenden.

### **Bearbeitungsschritte**

- Objekt-Optionen ausblenden
- E Zeichen- und Absatzformat ausblenden

### **1 Objektoptionen anpassen**

Klicken Sie hier auf das Zahnrad  $\bullet$ , um den Dialog STEUERUNGSBEDIENFELD ANPASSEN zu öffnen. Hier finden Sie die Kontextbereiche Objekt, Zeichen, Absatz, Tabellen, Druckbogen und Andere. Per Klick auf den kleinen Pfeil  $\bullet$  vor Objekt öffne ich dessen Optionen und deaktiviere Container und Inhalt aus-WÄHLEN, EFFEKTE, TEXTUMFLUSS und ECKENform, da ich diese Einstellungen in der Regel aus verschiedenen Gründen über ein Bedienfeld oder einen Dialog definiere.

![](_page_30_Picture_9.jpeg)

**2** Zeichen- und Absatzoptionen<br>Unter ZEICHEN- deaktiviere ich ZEICHENformat und unter Absatz **•** Absatzformat. Dann schließe ich den Dialog mit OK.

**Hinweis: Sollte das STEUERUNGSBEDIENFELD** einmal nicht angezeigt werden, öffnen Sie es wie alle anderen Bedienfelder auch über das Fenster-Menü und Steuerung. Um Anpassungen am Steuerungsbedienfeld dauerhaft zu behalten, müssen Sie den Arbeitsbereich erneut speichern.

![](_page_30_Picture_12.jpeg)

![](_page_31_Picture_0.jpeg)

# **Ansicht vergrößern und verschieben**

*Tastaturbefehle und Tricks für die Anzeige*

Wenn man in InDesign an Entwürfen arbeitet, gehören Einund Auszoomen sowie das Verschieben der Ansicht zu den am häufigsten ausgeführten Handgriffen. Wer das effizient machen möchte, sollte ein paar Tastaturbefehle und Kniffe kennen. Hier zeige ich Ihnen, wie Sie die Anzeige in den Griff bekommen.

### **Bearbeitungsschritte**

- $\blacksquare$  Finzoomen
- Auszoomen
- **Ansicht verschieben**

### **[ Datei: Kapitel\_1-1.indd ]**

![](_page_31_Picture_9.jpeg)

![](_page_31_Picture_10.jpeg)

**1 Auf Auswahl zoomen** Öffnen Sie über Datei **•** Öffnen »Kapitel\_1-1.indd« aus dem Beispiele-Ordner. Um Elemente detailliert unter die Lupe zu nehmen, können Sie die Ansicht mit dem ZOOMWERKZEUG (7) vergrößern. Wenn Sie dieses bei bedrückter Maustaste über das Layout bewegen  $\bullet$ , ziehen Sie eine rechteckige Markierung auf; lassen Sie die Maustaste los, wird auf diesen Bereich gezoomt.

**Tipp:** Platzieren Sie den Mauszeiger auf einem Werkzeug, wird sein Name und in Klammern sein Kürzel  $\bullet$  eingeblendet.

**2 Animierter Zoom (nur Mac)** Auf einigen aktuellen Mac-Modellen verhält sich das Werkzeug anders: Bewegen Sie die Maus bei gedrückter Maustaste nach rechts, wird eingezoomt <sup>4</sup>, ein Ziehen nach links zoomt aus. Das verlangt laut Adobe nach einer besonderen Grafikkarte. Ob Ihr Mac die notwendige Grafik-Power besitzt oder nicht, verrät neben der besonderen Zoomfunktion auch das Raketen-Icon  $\bigcirc$ : Wird es ausgegraut angezeigt, verfügt Ihr Mac nicht über die erforderliche Ausstattung.

# **3 Animierter Zoom als Standard (nur Mac)**

Ich persönlich bevorzuge die klassische Funktionsweise *auf Auswahl zoomen*. Deshalb deaktiviere ich unter InDesign **•** Voreinstellungen **•** GPU-Leistung **•** Animierter Zoom 6.

**Tipp:** Die Einstellungen der GPU-Leistung öffnen sich auch per Klick auf die Rakete  $\boldsymbol{\Theta}$ .

**Hinweis:** Sie können *auf Auswahl zoomen* auch nutzen, wenn Animierter Zoom aktiviert ist, und zwar, indem Sie die  $\boxed{\circ}$ -Taste drücken.

![](_page_32_Picture_4.jpeg)

### **4 Zoomwerkzeug temporär aufrufen**

Da man das Zoomwerkzeug sehr häufig benötigt, sollte man es temporär aufrufen können. Dazu drücken Sie (cmd|Strg)+ Leertaste. Solange Sie die Tasten halten, bleibt das Werkzeug aktiv; lassen Sie sie los, springt die Auswahl zum vorherigen Werkzeug zurück.

**Tipp:** Wenn Sie Text bearbeiten, müssen Sie beachten, zuerst die [cmd]Strg]- und erst dann die Leertaste zu drücken, sonst wird ein Leerzeichen in den Text gesetzt.

![](_page_32_Picture_8.jpeg)

**5 Auszoomen** Wer einzoomt, will auch auszoomen. Dafür können Sie bei aktivem Zoomwerkzeug zusätzlich die (Alt)-Taste drücken bzw. zur temporären Aktivierung [cmd Strg]+[Alt]+ Leertaste. Häufiger zoome ich jedoch mit  $\lceil \frac{\text{cmd}}{\text{strg}} \rceil + \rceil$  aus, so wie ich auch oft mit  $\lceil \frac{\text{cmd}}{\text{strg}} \rceil + \rceil$  einzoome – beide Befehle sind auch im Ansicht-Menü zu finden. Alternativ können Sie außerdem bei gedrückter (Alt)-Taste mit dem Mausrad ein- und auszoomen.

![](_page_32_Picture_11.jpeg)

![](_page_33_Picture_0.jpeg)

### **6 Auf ganze Seite zoomen**

In der Praxis nutze ich schrittweises Auszoomen wenig. Viel häufiger wechsle ich per (cmd|Strg)+(0) zur Ganzseitenansicht (Ansicht **•** Seite in Fenster einpassen). Bei einem Doppelseitendokument können Sie außerdem (cmd|Strg)+(Alt)+(0) eingeben, um linke und rechte Seiten im Fenster zu zentrieren (Ansicht **•** Druckbogen im Fenster einpassen).

**Tipp:** Auch ein Doppelklick auf das HAND-WERKZEUG **M** führt zur Ganzseitenansicht.

**Hinweis:** Hier  $\bullet$  sehen Sie den aktuellen Zoomfaktor.

### $\boldsymbol{c}$ Br  $\overline{\mathbf{st}}$ 100 % **BE** 10 Adobe InDesign CC 2  $\begin{array}{ccc} \mathbf{X}: & 123 \text{ mm} \\ \downarrow & 123 \text{ mm} \\ \downarrow & 123 \text{ mm} \\ \downarrow & \uparrow & 26.25 \text{ mm} \end{array}$  $5%$  $\triangle$ EC  $12.5%$  $\mathbb{R}^2$ 8  $Y: \begin{matrix} 2 \\ 76,25 \end{matrix}$  mm  $\Box$  $\mathbf{r}$  $\hat{a}$  $25%$  $\mathbf{r}$  $\ddot{\phantom{0}}$ 50%  $\overline{\phantom{a}}$ x \*Kapitel **6 [GPU-Vorschaul [Umgewandelt]** 75%  $\blacktriangle$  $|70\rangle$  $|110|$   $|120|$   $|130|$   $|140|$  $\infty$ 100  $150$  160  $\times$  100%  $rac{6}{6}$ 125%  $\boxed{\rightarrow}$  $f_{\mathsf{X}}$ 150% 高 画 200 % m  $T_{.}$ 300 %  $8.8.8$ 400%  $\equiv$ 600 %  $\otimes$ ,  $\square$ 800 %  $\overline{r}_{21}$  $\frac{1}{8}$ 1200 % 1600 %  $\Box$  53 2400 %  $\frac{1}{0}$  $\mathcal{J}_{m}$ 昆 3200 % ₩  $\alpha$ 4000 %  $\ddot{}$

![](_page_33_Picture_6.jpeg)

### **7 Auf 100% zoomen**

Über dieses Menü  $\bullet$  zoomen Sie auf bestimmte Darstellungsgrößen. Auf 100% zu zoomen geht allerdings mit  $\lceil \frac{\text{cmd}}{\text{Strg}} \rceil + \lceil 1 \rceil$ (Ansicht **•** Originalgröße) schneller. Zu verwenden sind dabei die Ziffern des Buchstabenblocks, denn jene des Zehnerblocks sind für andere Aufgaben reserviert.

**Tipp:** Per Doppelklick auf das Zoomwerkzeug gelangen Sie zur 100%-Ansicht. (cmd|Strg)+(2) zoomt auf 200%,  $\lceil \frac{\text{cmd}}{\text{strg}} \rceil + \lceil 4 \rceil$  auf 400% und  $\lceil \frac{\text{cmd}}{\text{strg}} \rceil + \lceil 5 \rceil$ auf 50%.

### **8 Ansicht verschieben**

Zum Verschieben der Ansicht lässt sich unter anderem das Mausrad nutzen, was aber nicht besonders präzise ist. Besser, man nutzt das HANDWERKZEUG  $\bigcirc$  (H). Damit fassen Sie das Layout durch Drücken der Maustaste und verschieben es. Temporär lässt sich das Werkzeug durch Drücken der Leertaste aktivieren.

**Hinweis:** Wenn Sie im Textmodus arbeiten, müssen Sie statt der Leer- die (Alt)-Taste drücken, um das Handwerkzeug vorübergehend aufzurufen.

![](_page_34_Picture_0.jpeg)

Die Suche nach einer bestimmten Funktion entpuppt sich in InDesign oft als die sprichwörtliche Suche nach der Nadel im Heuhaufen. Manchmal hilft dabei der Dialog SCHNELL anwenden.

### **Bearbeitungsschritte**

- **F** SCHNELL ANWENDEN öffnen
- Begriff eingeben
- $\blacksquare$  Treffer auswählen

### **1 Schnell anwenden**

Klicken Sie auf den Blitz  $\bullet$  am rechten Ende des Steuerungsbedienfelds, oder geben Sie (cmd|Strg)+(¢) ein, um Schnell anwenden zu öffnen. Geben Sie dann ein, wonach Sie suchen – ich habe beispielsweise »hilfslinien« eingegeben, um Hilfslinien ausblenden zu finden.

![](_page_34_Picture_8.jpeg)

**2 Befehl auswählen und anwenden** Der von mir gesuchte Befehl landet nicht an oberster Stelle der Trefferliste. Um ihn auszuwählen, kann ich die  $\Box$ -Taste drücken, bis er markiert ist. Drücke ich dann  $\boxed{\leftarrow}$ , wird der Befehl ausgeführt bzw. bei Bedarf der dazugehörende Dialog geöffnet.

**Tipp:** Um eine etwas übersichtlichere Trefferliste zu erhalten, können Sie hierüber $\bullet$ die durchsuchten Bereiche einschränken.

![](_page_34_Picture_11.jpeg)

![](_page_35_Picture_0.jpeg)

## **Erweiterte Voreinstellungen**

*So ändern Sie Einstellungen außerhalb der Voreinstellungen*

Beinahe jede Einstellung wird in InDesign zur Voreinstellung, wenn man sie wählt, während kein Objekt aktiv ist. Ist während der Definition ein Dokument offen, aber kein Objekt ausgewählt, wird sie zur Voreinstellung für das aktuelle Dokument. Einstellungen, die man vornimmt, während kein Dokument geöffnet ist, gelten für alle zukünftigen Dokument als Voreinstellung.

![](_page_35_Picture_4.jpeg)

![](_page_35_Picture_5.jpeg)

### **Bearbeitungsschritte**

- Eigene Standardschrift definieren
- Voreingestellte Konturstärke ändern
- Standardfarben löschen
- $E$  Eigenes Farbfeld erstellen und Farbfelder laden

### **1 Standardschrift ändern**

Statt der vordefinierten »Minion Pro« möchte ich die Schriftart »Myriad Pro« im SCHRIFTSCHNITT Regular als Standard festlegen. Dazu aktiviere ich das Textwerkzeug  $\blacksquare$  und kann dann die Einstellung über Steuerung  $\bullet$ , das ZEICHEN-Bedienfeld @ oder das SCHRIFT-Menü vornehmen. Da ich recht viele Schriften installiert habe, suche ich die Myriad nicht im Menü, sondern gebe ihren Namen so weit ein, bis nur mehr »Myriad Pro Regular« <sup>1</sup> zur Auswahl steht. Als Standard für den SCHRIFT-GRAD  $\bigcirc$  (Schriftgröße) wähle ich 10 Pt.

**2 Standard für Konturstärke** Konturen haben in InDesign nach Standard eine Stärke von 1Pt. Haben Sie in den Voreinstellungen für Kontur die Einheit von Punkt auf Millimeter geändert ([Seite](#page--1-0) 21), sind das 0,353mm. Egal ob Punkt oder Millimeter, für schwarze Konturen ist es zu viel und erinnert oft an einen Trauerrand. Ich aktiviere deshalb das LINIENZEICHNER-WERKZEUG und reduziere die Stärke auf 0.1 mm $\boldsymbol{\Theta}$ .

**Hinweis: Sollte das Steuerungsbedienerid** nicht angezeigt werden, öffnen Sie es über Fenster **•** Steuerung.

**3 Standardfarbfelder löschen** Adobe hat InDesign nicht besonders viele Farbfelder mitgegeben, und die vordefinierten sind nicht besonders brauchbar. Um sie zu löschen, öffne ich das Farrefluge-Bedienfeld (Fenster **•** Farbe), klicke auf den ersten Buntton  $\Theta$  und bei gedrückter  $\boxed{\circ}$ -Taste auf den letzten  $\bullet$ , um beide und alle dazwischen zu aktivieren. Dann klicke ich auf den Papierkorb **in O.** Damit am Ende nicht Blau als Standard-Flächenfarbe  $\mathbf 0$  erhalten bleibt, klicke ich anschließend auf [O $\rho$ ]  $\Omega$ .

![](_page_36_Picture_2.jpeg)

Schwarz

**4 Eigenes Farbfeld definieren** Um ein eigenes Farbfeld hinzuzufügen, öffne ich über das Bedienfeldmenü $\bigcirc$ Neues Farbfeld. Ich deaktiviere Name mit FARBWERT  $\bullet$ , um mit »Tiefschwarz« einen aussagekräftigen FARBFELDNAMEN zu definieren, und gebe als Werte 80% Cyan, 60% Magenta, 60% Gelb und 100% Schwarz ein  $\mathbf{\Phi}$ . Diese Mischung ergibt ein satteres Schwarz als die Druckfarbe Schwarz alleine.

**Hinweis:** Für feine Details und Schrift in Lesetextgröße sollte ausschließlich das Farbfeld [Schwarz] zum Einsatz kommen.

## **5 Farbfelder laden**

Ich habe eine Palette mit 24 Bunttönen zusammengestellt, die ich als Standardfarbfelder laden möchte. Dazu wähle ich im Bedienfeldmenü **•** FARBFELDER LADEN und öffne die Datei »Farbrad\_Buntfarben.ase« im Beispiele-Ordner. Die Farbfelder werden daraufhin im Bedienfeld gelistet. Über Sortieren im Bedienfeldmenü wähle ich ALLE FARBFELDER nach Name für eine alphabetische bzw. numerische Reihung.

**Hinweis:** Falls Fläche wieder bunt geworden ist, klicken Sie noch einmal [Ohne] (siehe Schritt 3).

![](_page_36_Picture_9.jpeg)

 $\overline{\phantom{a}}$ 

 $-100$ 

![](_page_37_Picture_0.jpeg)

# **Tastaturbefehle anpassen**

*So definieren Sie eigene Shortcuts*

Viele von InDesigns unzähligen Befehlen verfügen über Shortcuts. Allerdings nicht immer alle, bei denen man das gerne hätte, und nicht immer empfindet man die Standardbefehle als optimal. Hier zeige ich Ihnen, wie Sie eigene Tastaturbefehle definieren können.

### **Bearbeitungsschritte**

- <sup>K</sup> Shortcut für Menübefehl definieren
- Satz speichern
- Shortcut für Werkzeuge-Funktion definieren
- Shortcut-Liste anzeigen

![](_page_37_Picture_210.jpeg)

### **1 Menübefehl auswählen**

Öffnen Sie über Bearbeiten **•** Tastaturbefehle. Um einen Befehl des Objekt-Menüs mit einem Shortcut zu versehen, wähle ich unter PRODUKTBEREICH <sup>1</sup> den entsprechenden Punkt. Unter Befehle erscheinen dann die Optionen des Menüs in alphabetischer Reihenfolge. Ich scrolle die Liste hinunter, bis ich Erneut transformieren: Erneut trans-FORMIEREN <sup>2</sup> finde [\(Seite](#page--1-0) 80).

![](_page_37_Picture_211.jpeg)

**2 Neuen Tastaturbefehl eingeben** Um den Befehl zu definieren, klicke ich in das Feld unter Neuer Tastaturbefehl und gebe den gewünschten Befehl ein:  $[\text{cmd}|\text{Strg}] + [\text{\ensuremath{\triangle}}] + [\text{\ensuremath{\mathbb{D}}}]$  3. Unter Kontext  $\boldsymbol{\Theta}$ lässt sich definieren, ob der Befehl beispielsweise nur bei der Arbeit mit Tabellen oder Text etc. funktionieren soll. In der Regel belässt man es aber bei STANDARD, damit er generell zur Verfügung steht. Der von mir gewählte Befehl wird aktuell zum Öffnen des VERKNÜPFUNGEN-Bedienfelds verwendet <sup>4</sup>. Da ich ihn dafür nicht nutze, klicke ich auf Zu-WEISEN **3.** 

 $\bm{e}$ 0

**3 Neuen Satz erstellen** Die Standardbefehle von InDesign lassen sich nicht verändern. Deshalb werde ich nach Klick auf Zuweisen gefragt, ob ich einen neuen Satz erstellen möchte, was ich mit Ja bestätige  $\bullet$ . Im folgenden Dialog gebe ich unter NAME »Meine Shortcuts« <sup>3</sup> ein und klicke auf OK.

Doch nicht nur Menübefehle lassen sich anpassen und ergänzen, sondern auch Befehle aus Bedienfeldmenüs und für Werkzeuge.

![](_page_38_Picture_243.jpeg)

### **4 Werkzeuge-Befehl ändern**

(W) wechselt zwischen Standardansicht und Vorschau. Im Textmodus setzen Sie damit  $\; \bullet \;$ jedoch ein »W«. Ich suche deshalb unter WERKZEUGE <sup>9</sup> ZWISCHEN STANDARDANSICHT UND VORSCHAU WECHSELN  $\bigcirc$  und gebe  $\lceil$ ctrl $\rceil$ +  $[\overline{W}]$  ein  $\overline{\mathbf{0}}$ . Die  $[\overline{\text{ctr}}]$ -Taste am Mac (auf neueren Tastaturen (control), hier fälschlicherweise als »Strg« übersetzt) hat nichts mit (Strg) oder (Ctrl) auf Windows-Tastaturen zu tun, weshalb Sie dort einen anderen Befehl wählen müssen, z. B. indem Sie  $[\frac{\text{Strg}}{\text{Strg}}]$ + $[\frac{\text{Alt}}{\text{Alt}}]$ +  $\quad$  $\boxed{W}$  hierfür statt für Textum FLUSS nutzen.

### **5 Tastaturbefehle anzeigen**

Oft werde ich in Seminaren nach Shortcut-Listen gefragt. In InDesign können Sie eine erstellen, indem Sie in TASTATURBEFEHLE bearbeiten auf Satz anzeigen  $\mathbf{\Phi}$  klicken. Es sollte sich daraufhin eine Textdatei mit allen Befehlen in Ihrem Textverarbeitungsprogramm öffnen. Bei mir öffnet sich diese Datei in der TextEdit-App, unter Windows nach Standard im Editor. Hier kann ich via Suchen auch rasch bestimmte Befehle ausfindig machen.

![](_page_38_Picture_244.jpeg)

![](_page_38_Picture_9.jpeg)

![](_page_39_Figure_0.jpeg)

![](_page_40_Picture_0.jpeg)

Je umfangreicher ein InDesign-Dokument ausfällt, desto wichtiger ist sorgfältige Planung, Vorbereitung und ein gründliches Seitenmanagement. In diesem Kapitel erfahren Sie alles, was rund um das Erstellen neuer Dokumente, das Ändern von Größe, Anschnitt und Rändern, das Verwalten von Seiten und das Durchblättern, das Anhängen eines Ausklappers sowie das Speichern für ältere InDesign-Versionen sowie Vorlagen wichtig ist.

# Adobe In<mark>I</mark>

# 350

![](_page_40_Picture_120.jpeg)

## **Dokumente planen und anlegen**

*Das sollten Sie zum Einrichten eines Dokuments wissen*

InDesign ist ein Layoutprogramm. Anders als in Photoshop oder Illustrator, wo Bilder und Grafiken oft ohne Zutaten anderer Software entwickelt werden, dienen Layoutprogramme dazu, in anderen Programmen erzeugte Basiselemente zu einer komplexeren Gestaltungseinheit zu verbinden: Fotos, die mit Bildbearbeitungsprogrammen – meist Photoshop – bearbeitet wurden, Logos und Grafiken aus Vektorprogrammen wie Illustrator, Texte, die jemand in Word oder einer anderen Textverarbeitung geschrieben hat, sowie Tabellen aus einer Tabellenkalkulation wie Excel.

Die mit InDesign zu bewältigenden Aufgaben erstrecken sich dabei von Post- oder Ansichtskarten über Visitenkarten, Briefköpfe, Kuverts, Formulare, Inserate, Poster und Plakate, Flugblätter (Flyer), Faltblätter (Folder), Broschüren und Kataloge bis hin zu Zeitungen, Magazinen und Büchern.

Über diese Drucksachen hinaus lassen sich auch interaktive Dokumente und Bildschirmpräsentationen erstellen oder Websites entwerfen.

### **Das richtige Format**

Die Gestaltung einer Drucksache beginnt mit Überlegungen zu Format und Umfang. Viele Publikationen orientieren sich an den Standards der DIN-Reihe, beispielsweise A6 für Postkarten, A4 für Briefköpfe und Formulare oder A2 für Poster sowie C6/5, C5 oder C4 für Kuverts. Die DIN-B-Reihe ist etwas größer als DIN C. In ihren Formaten werden Kuverts in Übergrößen gedruckt. Ein DIN-B-Kuvert ist in der Lage, ein DIN-C-Kuvert aufzunehmen. Auch Broschüren und Kataloge nutzen in der Regel A4, ebenso wie die meisten Flug- und Faltblätter. Letztere werden oft zweimal auf 100mm×210mm gefaltet. Visitenkarten sollten sich an das Format von Kreditkarten anlehnen (≈85mm×54mm). Bei Anzeigen und Inseraten wird das Format durch den Satzspiegel der Zeitung bzw. das Seitenformat des Magazins definiert.

Da Papier sowohl ein Kosten- als auch ein Umweltfaktor ist und die Druckbogen von den Papierproduzenten in vorgegebenen Formaten produziert werden, sollte bei der Planung des

### **DIN-A-Formate:**

![](_page_41_Picture_307.jpeg)

### **DIN-B-Reihe:**

![](_page_41_Picture_308.jpeg)

### **DIN-C-Reihe:**

![](_page_41_Picture_309.jpeg)

Formats darauf geachtet werden, diese Bogenformate optimal zu nutzen, um keinen unnötigen Ausschuss (Abfall) zu produzieren. Solange Sie sich an Standardformate wie die DIN-Reihe halten, kann man diesbezüglich nicht viel falsch machen. Für alle deutlich davon abweichenden Formate besprechen Sie sich am besten mit Ihrer Druckerei.

### **Papier ist nicht gleich Papier**

Man sollte auch die Auswahl der Papiersorte nicht dem Zufall überlassen. Papier ist nicht gleich Papier! So gibt es zum Beispiel die beiden großen Gruppen der gestrichenen und ungestrichenen Papiere.

Bei **gestrichenen Papieren (Coated)** wird die Oberfläche bei der Produktion mit einer Art Leim versehen. Dieser kann sowohl glänzend als auch matt sein und sorgt dafür, dass die Druckfarbe auf der Papieroberfläche stehen bleibt und nicht vom Papier aufgesogen wird. Dadurch ergeben sich kräftige, leuchtende Farben, weshalb gestrichene Papiere für den Bilderdruck zu bevorzugen sind.

**Ungestrichene Papiere (Uncoated)** erfahren keine Versiegelung der Oberfläche. Der Laie wird vermuten, dass ungestrichene Papiere deshalb billiger sind. Das trifft aber nur teilweise zu, zum Beispiel auf Zeitungspapiere. Edle ungestrichene Papiere mit interessanten Einschlüssen und Strukturen können hingegen oft deutlich teurer sein als gestrichene. Sie sind zwar weniger geeignet, um Fotos satt zur Wiedergabe zu bringen, dafür überzeugen sie durch interessante Oberflächenwirkung und Haptik. Hochwertige ungestrichene Papiere können eine edle Eleganz vermitteln, die gestrichenen Papieren verwehrt bleibt.

**Sonderformate für Umschläge:** DIN lang . . . . . . . . . . . .110×220mm C5/C6 . . . . . . . . . . . . . .114×229mm

### **Doppelseitige Layouts**

Umfangreichere Drucksachen werden in aller Regel geheftet oder gebunden. Solche Publikationen werden als Doppelseitenlayouts angelegt. Wenn Sie ein InDesign-Dokument erstellen, müssen Sie sich entscheiden, ob es einzel- oder doppelseitig ausfallen soll, und je nachdem Doppelseite <sup>1</sup> angehakt lassen oder deaktivieren. Zwar lässt sich die Option auch nachträglich ändern, doch oft kommt es dann zu Schwierigkeiten mit Musterseiten. Diese Probleme lassen sich zwar lösen, doch wenn die Arbeit am Dokument noch nicht begonnen wurde, ist es der schnellere Weg, es zu schließen und noch einmal ein neues anzulegen.

Einzelseitig darf nicht mit einseitig verwechselt werden. Wenn Sie für ein Unternehmen zehn Visitenkarten gestalten, werden Sie diese in einem Dokument mit zehn Einzelseiten gestalten. Erst bei Publikationen, die gefaltet werden, ist die Doppelseitenfunktion relevant. Sie sorgt dafür, dass Seiten immer in Paaren nebeneinanderstehen.

![](_page_42_Picture_207.jpeg)

![](_page_43_Picture_1.jpeg)

Beim Druck landen die Einzelseiten, die zusammen eine Doppelseite bilden, in der Regel gar nicht nebeneinander, bei umfangreicheren Produktionen oft noch nicht einmal auf demselben Druckbogen. Erst nachdem die bedruckten Bogen ineinandergelegt, gefaltet, geheftet und geschnitten wurden, stehen die Seiten so nebeneinander, wie Sie sie in InDesign als Doppelseiten gestaltet haben.

Abbildung **1** zeigt Seite 4 und 5 einer Broschüre in InDesign als sich gegenüberliegende Doppelseiten. Abbildungen  $\bm{\Theta}$  und  $\bm{\Theta}$  zeigen die Vorder- und Rückseite eines Druckbogens dieser Broschüre – Seite 4 und 5 liegen hier Kopf an Kopf übereinander. Den Prozess des Verteilens der Einzelseiten über die Vorderund Rückseiten der Druckbogen bezeichnet man als »Ausschießen«. Eine Wissenschaft für sich, um die sich in der Regel nicht der Gestalter kümmert, sondern die Fachleute in den Druckvorstufenabteilungen der Druckerei.

Der Seitenumfang einer zu heftenden bzw. zu bindenden Publikation sollte sich durch 4 teilen lassen. Um Blätter heften zu können, müssen sie gefaltet werden. Ein gefaltetes Blatt besteht aus vier Seiten. Ein Zehnseiter bestünde aus zwei Faltblättern und einem einzelnen Blatt, das sich dann nicht mehr heften ließe.

Häufig nimmt ein Druckbogen auf Vorderund Rückseite 16 Einzelseiten auf. Würde man damit einen 24-Seiter produzieren, so wäre die Hälfte eines jeden zweiten Bogens Abfall. Man sollte in so einem Fall überlegen, ob man die Druckbogen nicht zur Gänze nutzt und einen 32-Seiter produziert – die Kosten dafür werden in der Regel kaum wesentlich höher sein. Auch hierbei lassen Sie sich am besten von Ihrer Druckerei beraten.

In InDesign werden Seiten und Doppelseiten durch schwarze Linien @ angezeigt. Unglücklicherweise nennt Adobe Doppelseiten in InDesign »Druckbogen«, ein Begriff, der in der Branche an sich für Papierbogen steht und mit Doppelseite eigentlich nichts zu tun hat.

### Grundlagenexkurs

![](_page_44_Figure_1.jpeg)

### **Satzspiegel**

Bei mehrseitigen Publikationen empfiehlt es sich in der Regel, einen sogenannten Satzspiegel anzulegen. Dieser definiert die Rän-DER <sup>6</sup> OBEN (Kopfsteg), UNTEN (Fußsteg), INNEN (Innen- oder Bundsteg) und AUSSEN (Außensteg). Ist die Publikation nennenswert größer als A5, empfiehlt sich zusätzlich eine Aufteilung in SPALTEN  $\Theta$ .

Der Satzspiegel dient dazu, die Elemente aufeinanderfolgender Seiten gleichbleibend anzuordnen. Wenn mich jemand fragt, was der Kern von Design ist, dann kann ich nur antworten: Ordnung! Auch wenn das eigentliche Thema dieses Buches InDesign ist, so geht es an der Basis doch stets um die Frage, wie sich Elemente mit den Werkzeugen und Möglichkeiten des Programms so organisieren lassen, dass dem Betrachter ein Gefühl der Übersichtlichkeit und Ordnung vermittelt wird und die Elemente zu einer harmonischen Gestaltungseinheit verschmelzen.

Angezeigt wird der Satzspiegel nach Standard in Magenta und Violett  $\mathbf{\Theta}$ , die Farben ließen sich aber auch über die Voreinstellungen ändern.

Man darf so ein Gestaltungsraster dabei nicht als fixes Korsett verstehen, in das sich die Gestaltungselemente auf Gedeih und Verderb fügen müssen. Vielmehr handelt es sich um magnetische Hilfslinien, an denen Sie die Gestaltungselemente ausrichten, was die Umsetzung der Layouts einfacher und effizienter macht. Gelegentliche Ausbrecher aus so einer Struktur sind kein Vergehen gegen Gestaltungsgrundsätze, sondern machen ein Layout lebendig.

Häufig reichen Elemente – Bilder, Hintergrundflächen oder Linien – bis ganz an den Rand; – man spricht dann von »randabfallend«. Da sich winzige Ungenauigkeiten beim Schneiden von Druckbogen niemals ganz vermeiden lassen, sollten all diese Elemente ein paar Millimeter über das Format hinaus erweitert angelegt werden. Ansonsten können am Rand schmale weiße Streifen entstehen, sogenannte Blitzer. Man nennt diese Erweiterung der Gestaltungselemente »Beschnittzugabe«, Adobe spricht von Anschnitt  $\bullet$ , manchmal wird auch von Überfüller gesprochen.

Die roten Linien  $\bullet$  rund um das Dokument sind Hilfslinien, an denen sich randabfallende

### Grundlagenexkurs

![](_page_45_Picture_1.jpeg)

Elemente ausrichten lassen. Sie dürfen ohne Weiteres auch deutlich über das Dokument hinausragen, nicht aber wesentlich weniger. Meist beträgt die Beschnittzugabe 3mm, es kann aber mehr oder weniger gefordert sein. Auch hier sollten Sie mit Ihrem Druckpartner abklären, welchen Wert er empfiehlt.

### **Den richtigen Farbraum wählen**

Nicht vergessen werden darf zuletzt der Farbraum des Zielmediums. In den meisten Fällen wird man mit InDesign Druckwerke gestalten. Diese werden mit Pigmentfarben, meist im Vierfarbendruck und den Grundfarben Cyan, Magenta, Gelb und Schwarz (CMYK) produziert. Durch Übereinanderdruck ergeben Cyan und Magenta Blau, Magenta und Gelb Rot sowie Cyan und Gelb Grün. Weiß wird nicht gedruckt, sondern ist dort zu sehen, wo das Papier unbedruckt bleibt. Alle Töne, die über diese acht Farben hinausgehen, entstehen durch Rasterung, weshalb man vom Rasterdruck spricht  $\bullet$ .

Neben der Gestaltung von Drucksachen besteht wie bereits erwähnt auch die Möglichkeit, Dokumente zu erstellen, die ausschließlich auf Monitoren, Displays und Beamern wiedergegeben werden. Diese elektronischen Ausgabegeräte arbeiten statt mit Pigment- mit Lichtfarben, weshalb andere Grundfarben erforderlich sind, nämlich Rot, Grün und Blau (RGB). Abbildung  $\bullet$  zeigt eine Makroaufnahme eines RGB-Bildschirms.

![](_page_45_Picture_6.jpeg)

RGB und CMYK sind zwei komplett unterschiedliche, im wahrsten Sinne des Wortes gegensätzliche (komplementäre) Farbräume. Um dieser Unterschiedlichkeit gerecht zu werden, müssen Dokumente, die für den einen oder anderen Ausgabeweg erstellt werden, auch im entsprechenden Farbraum angelegt werden. Das bedeutet für den Vierfarbendruck und die meisten anderen Druckverfahren CMYK, für die Bildschirmwiedergabe eben RGB. Auch das ist eine Entscheidung, die Sie treffen sollten, bevor Sie an einem Dokument zu arbeiten beginnen. Beim Erstellen eines neuen Dokuments definieren Sie mit der Auswahl von DRUCK als ZIELMEDIUM <sup>3</sup>, dass ein CMYK-Dokument angelegt wird, mit WEB und MOBIL erstellen Sie ein RGB-Dokument.

![](_page_45_Picture_180.jpeg)

![](_page_46_Picture_0.jpeg)

## **Ein neues Dokument anlegen**

*Wie Sie ein Dokument einrichten und Vorgaben speichern*

**G** 

Viele Vorgaben wurden von Adobe 1:1 vom Amerikanischen ins Deutsche übertragen, wodurch aus 12Pt Spaltenabstand 4,233mm und aus Rändern mit 0,5 Inch dann 12,7mm wurden. Das sind kaum praxisnahe Werte. In diesem Workshop zeige ich, wie Sie ein neues Dokument einrichten und die getätigten Einstellungen als Standardvorgabe speichern.

### **Bearbeitungsschritte**

- <sup>K</sup> Format einstellen
- Satzspiegel definieren
- Anschnitt festlegen
- Einstellungen als Standardvorgabe speichern

**1 Zielmedium** Öffnen Sie Datei **•** Neu **•** Dokument. Hier wählen Sie für den Vierfarbendruck als ZIELMEDIUM <sup>1</sup> DRUCK, für die Bildschirmwiedergabe Web oder Mobil. Web und Mobil nutzen beide RGB und als Maßeinheit Pixel, enthalten jedoch verschiedene Seitenformate.

**Hinweis:** Auf [Seite](#page--1-0) 19 habe ich den übersichtlicheren alten Dialog zur Erstellung neuer Dokumente eingestellt.

**Hinweis:** Bei einem bestehenden Dokument ändern Sie den Farbraum über Bearbeiten **•** Transparenzfüllraum.

### Neues Dokument Dokumentvorgabe: [Standard] ·Zielmedium: Druck Seitenanzahl: 1 Doppelseite Startseitennr.: 1 Primärer Textrahmen Seitenformat: A4 Breite:  $\hat{C}$  210 mm Ausrichtung: 8 Höhe: 297 mm Spalter Anzahl:  $\begin{array}{|c|c|c|}\n\hline\n2 & 1\n\end{array}$ Spaltenabstand: 2 4.233 mn Ränder Oben: 2 12,7 mm Innen:  $\hat{\circ}$  12,7 mm  $\overline{8}$ Unten:  $\begin{array}{|c|c|c|}\n\hline\n\text{...} & \text{...} & \text{...} \\
\hline\n\text{...} & \text{...} & \text{...} \\
\hline\n\text{...} & \text{...} & \text{...} \\
\hline\n\text{...} & \text{...} & \text{...} \\
\hline\n\text{...} & \text{...} & \text{...} \\
\hline\n\text{...} & \text{...} & \text{...} \\
\hline\n\text{...} & \text{...} & \text{...} \\
\hline\n\text{...} & \text{...} & \text{...} \\
\hline\n\text{...} & \text{...} & \text{...} \\
\$ Außen: 0 12,7 mm > Anschnitt und Infobereich □ Vorschau Abbrechen  $O<sub>k</sub>$ 0

**2 Seitenzahl<br>
Unter Seitenanzahl <sup>3</sup> können Sie die** gewünschte Anzahl Seiten angeben. Ist Vorschau  $\bullet$  aktiviert, werden sämtliche Dialogeinstellungen umgehend im Dokumentfenster und SEITEN-Bedienfeld @ wiedergegeben.

Es ist nicht zwingend notwendig, die Anzahl der Seiten bereits bei der Dokumenterstellung zu definieren. Selbstverständlich lassen sich auch während der Arbeit am Dokument weitere Seiten hinzufügen, weshalb ich persönlich in der Regel mit einer einzigen beginne.

![](_page_46_Picture_17.jpeg)

![](_page_47_Picture_0.jpeg)

![](_page_47_Picture_1.jpeg)

![](_page_47_Picture_2.jpeg)

### **3 Doppel- oder Einzelseiten**

Die Option Doppelseite <sup>1</sup> benötige ich für Drucksachen mit mehreren Seiten, die gebunden werden. Sie sorgt dafür, dass jeweils zwei Einzelseiten zusammengehängt werden. Die verlängerte Linie <sup>2</sup> zwischen den Seitenminiaturen im Seiten-Bedienfeld markiert den Bund. Da wir von rechts nach links blättern, steht die erste Seite rechts des Bundes – Seiten mit gerader Seitenzahl stehen immer links, Seiten mit ungerader immer rechts.

Für Plakate, Inserate, Briefpapier, Visitenkarten, Flyer etc. deaktiviere ich Doppelseite.

**4 Seitenformat und Ausrichtung** Unter SEITENFORMAT <sup>3</sup> finden Sie Standardformate wie A4, darunter lässt sich ein individuelles Format über BREITE und HÖHE festlegen und daneben die Ausrichtung  $\mathbf{\Theta}$ .

**Tipp:** Um nach einer Eingabe in einem Feld, z.B. Breite, zum nächsten, in diesem Fall HÖHE, zu springen, nutze ich die [†; Faste. Das geht schneller als mit der Maus, markiert gleich den Inhalt des Felds, so dass er überschrieben werden kann, und übernimmt die vorhergehende Eingabe für die Vorschau.

**5** Ränder<br>Die Ränder **O** legen den Satzspiegel fest und sind nach Standard mit 12,7mm (0,5 Zoll) definiert. Nutze ich einen Satzspiegel, plane ich ihn sorgfältig – dabei habe ich noch nie rundum gleiche Abstände verwendet und schon gar nicht 12,7mm. Für Einzelseitenlayouts verzichte ich in der Regel auf Satzspiegel und setze die Werte auf 0mm. Ist das Verkettensymbol 6 zwischen den Feldern aktiv, werden durch eine Eingabe eines Wertes alle identisch angepasst. Für unterschiedliche Werte muss die Verkettung gelöst werden.

**6** Spalten<br>
SPALTEN **O** sind so wie Ränder Teil des Satzspiegels. Auch diese Werte definiere ich nicht ohne sorgfältige Planung. Häufig kommt ein Spaltenabstand von 4,5mm oder 5mm zum Einsatz. Bei Einzelseitenlayouts verzichte ich auf Spalten ebenso wie auf Ränder, belasse den Wert für die Anzahl also bei 1.

**Tipp:** Den Inhalt eines Eingabefelds wählen Sie am schnellsten aus, indem Sie auf seine Beschriftung klicken <sup>3</sup>.

![](_page_48_Picture_3.jpeg)

## **7 Anschnitt definieren**

**8 Vorgabe speichern**

 $JA$  $B$ .

Um Hilfslinien <sup>9</sup> für die Beschnittzugabe für randabfallende Elemente zu definieren [\(Seite](#page--1-0) 45), öffnen Sie die Optionen zu Anschnitt und Infobereich  $\mathbf{\Phi}$ . In der Regel wird hier unter ANSCHNITT die Beschnittzugabe mit 3mm angegeben. Der Infobereich ist für die Praxis meistens nicht relevant.

Um die getätigten Einstellungen – Einzelseiten, A4 hoch, Ränder 0mm, Spalten 1 und Anschnitt 3 mm – als Standard für neue Dokumente festzulegen, klicke ich auf Doku-MENTVORGABE SPEICHERN  $\bm{\mathbb{O}}$  und wähle aus dem Menü VORGABE SPEICHERN ALS des folgenden Dialogs »[Standard]« **D**, dann bestätige ich mit OK und den folgenden Dialog mit

Nein

Infobereich:  $\boxed{0 \text{ mm}}$ 

 $\bf{G}$ 

 $_{\mbox{\scriptsize{Ja}}}$  $\mathbf{c}$ 

![](_page_49_Picture_0.jpeg)

# **Größe, Anschnitt und Ränder ändern**

*So ändern Sie Dokumenteinstellungen nachträglich*

Sollten Sie unmittelbar nach Erstellen eines Dokuments feststellen, dass die gewählten Vorgaben nicht korrekt waren, empfehle ich, das Dokument zu schließen und noch einmal ein neues anzulegen. Haben Sie hingegen bereits am Dokument gearbeitet, können Sie die Einstellungen wie hier gezeigt ändern.

### **Bearbeitungsschritte**

- **Dokumentformatierungen ändern**
- Rändern und Spalten ändern

![](_page_49_Figure_7.jpeg)

### **1 Format und Anschnitt ändern** Um bei einem bestehenden Dokument Einzel-/Doppelseite, Seitenformat, Ausrich-TUNG oder ANSCHNITT zu ändern, wählen Sie DATEI • DOKUMENT EINRICHTEN (Cmd Strg +  $\sqrt{\text{Alt}}$ + $\boxed{P}$ ). Der Satzspiegel hingegen lässt sich hierüber nachträglich nicht ändern.

![](_page_49_Figure_9.jpeg)

### **2 Ränder und Spalten ändern**

Ränder und Spalten werden über das Layout-Menü geändert. Beachten Sie, dass die Einstellungen immer nur für die im Seiten-Bedienfeld markierten Seiten <sup>1</sup> gelten. Wenn Sie Einstellungen sowohl für alle aktuell vorhandenen Seiten definieren wollen als auch für alle, die noch hinzugefügt werden, müssen Sie die Musterseiten ([Seite](#page--1-0) 304) auswählen.

![](_page_50_Picture_0.jpeg)

## **Dokumentseiten verwalten**

*So arbeiten Sie mit dem Seiten-Bedienfeld*

Das Seiten-Bedienfeld ist das zentrale Werkzeug, um mehrseitige Dokumente zu verwalten. Anhand eines Dokuments, auf dessen Seiten ich Zahlen platziert habe, sehen wir uns an, wie man damit arbeitet.

### **Bearbeitungsschritte**

- Seiten auswählen und anzeigen
- Seiten einfügen und löschen
- Seiten auswählen und verschieben
- **[ Datei: Kapitel\_2-1.indd ]**

**1 Seite auswählen und anzeigen** Das Seiten-Bedienfeld (Fenster-Menü) teilt sich in zwei Bereiche: Oben Muster- $\mathbf{Q}$ . unten Dokumentseiten <sup>3</sup>. Per Klick auf die Miniaturen  $\bullet$  wählen Sie Seiten aus, per Doppelklick wird die Seite im Dokumentfenster angezeigt <sup>1</sup>. Die farbige Markierung der Seitenzahl <sup>4</sup> signalisiert, dass diese Seite im Fenster zu sehen ist, die Markierung der Seitenminiatur <sup>6</sup>, dass die Seite ausgewählt ist. Angezeigte  $\bullet$  und ausgewählte  $\bullet$  Seite müssen nicht identisch sein! Beim Löschen von Seiten ist deshalb Vorsicht geboten!

![](_page_50_Figure_10.jpeg)

**2 Seiten einfügen** Über das Layout-Menü **•** Seiten **•** Sei-TEN EINFÜGEN ( $\boxed{\text{cmd}}$ Strg $+\boxed{9}$ + $\boxed{P}$ ) oder das Bedienfeldmenü von SEITEN @ werden Dokumente erweitert. Im folgenden Dialog lässt sich die Anzahl der einzufügenden SEITEN <sup>3</sup> ebenso definieren wie vor bzw. nach welcher Seite etwas eingefügt werden soll <sup>9</sup>. Einzelne Seiten können Sie auch per Klick auf Neue SEITE  $\mathbf{\Theta}$  erstellen.

**Tipp:** Mittels eines (Alt)-Klicks auf Neue SEITE <sup>2</sup> lässt sich der Dialog SEITEN EINFÜGEN ebenfalls aufrufen.

![](_page_50_Figure_14.jpeg)